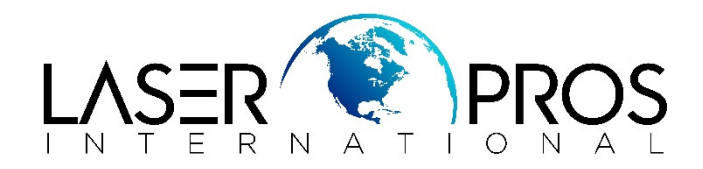

## **Performing Firmware Upgrade (Legacy Firmware)**

This procedure covers the basic scenario of a networked printer on a Windows Operating system.

- 1. Open web browser page
- 2. Go to http://www.hp.com
- 3. Select the "Support and Drivers" link http://www.hp.com/#Support
- 4. In search box enter product name i.e. C LJ4650
- 5. Select exact printer out of search results list
- 6. Do not select from the list of Operating Systems but select Cross operating system (BIOS, Firmware, Diagnostics, etc.)
- 7. Locate the upgrade for Windows and Download to Desktop (easiest)
- 8. Open and unzip file (be sure to note the path to where the file is being unzipped to
- 9. Print out a configuration page from printer and write down the IP Address
- 10. Open a DOS CMD window
- 11. Type: ftp ip address and press enter
- a. Example: ftp 192.168.16.158 (enter)
- 12. When prompted for user name and password press ENTER for each

13. Then Type: put <path> where <path> is the location where the .RFU file was downloaded from the Web. For example, type

Put C:\LJ4650\lj4650FW.RFU (enter)

(Left click and drag .RFU file directly into DOS window)(Enter)

14. DOS window should read "port command successful" and printer should display "receiving upgrade"

15. Printer will reboot itself and return to a ready state.

## OR

Most of the newer models that start with an "P", "M", "CP" or "CM" will have an "easy Firmware Upgrade" Utility" that can simply be downloaded to desktop, opened (it will unzip itself per every use) and sent to the selected printer from a list of printers installed on PC.